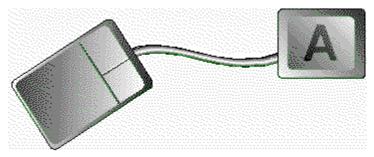

## Mouse Keyboard

# ©1993 By Martin Scott

Mouse keyboard is a shareware utility, designed for Windows 3.1, that allows any functional Windows input device(mouse, trackball, tablet) to function as a keyboard. Mouse Keyboard incorporates all standard keyboard characteristics and adds a few utilities as noted below:

- Standard Keyboard functions
- ◆ Typewriter Style Shift-Lock with indicator
- ◆ Copy, Cut, and Paste keys
- ◆ Special Symbols such as: Bullet, Copyright, etc..
- ◆ Ability to remain on top
- ◆ OLE area for storing OLE objects and data
- ◆ Picture area for storing clipboard BMP, and WMF pictures

#### Installation & List of Files in Archive

**mkevdemo.exe** (put anywhere)

mousekey.dat (sample picture file - put in your Windows Directory)
mousekey.ole (sample OLE file - put in your Windows Directory)

oleclien.vbx (OLE Visual Basic Control - put in your Windows System Directory)

mousekey.wri (this file)

readme.txt

\*\*\*You also need but not included is **VBRUN200.DLL** (available almost everywhere)

For Mouse Keyboard to display properly, Arial(or equivalent) and Wingdings should be installed on the system.

## Using Mouse Keyboard

To type using Mouse Keyboard simply click on any key and that key will be typed into your windows application. To send an upper case letter either hit shift or shift-lock on the Keyboard - Mouse Keyboard will also conform to Caps Lock.

**Help** ■ Pressing the question mark in the upper left hand corner will bring up a quick help reference menu.

Moving ■ Simply click down on any back area of the keyboard and drag (or use the optional title bar feature like a regular windows application)

**Title Bar** ■ To turn on the Windows title bar drag the paste icon \(\ddot\) in the bottom right hand corner to any free back area of the keyboard.

**Minimize** ■ Click the right mouse button on any free back area of the keyboard.

**Closing** ■ Double click on any free back area of the keyboard.

Paste OLE ■ Drag the paste icon ♦ in the bottom right hand corner to the OLE Box.

Copy OLE ■ Click the right mouse button on the OLE Box. ■ Double Click on the OLE Box.

Paste Picture ■ Drag the paste icon ♦ in the bottom right hand corner to the Picture Box.

**Copy Picture** ■ Click the right mouse button on the Picture Box.

Shift Show ■ Click the box to the right of the up arrow to turn off or on the showing of the shift key characters.

(For slower systems)

#### Other Information

When closing Mouse Keyboard, it will store the OLE Box and Picture Box information. It creates two files inside your windows directory (MOUSEKEY.DAT and MOUSEKEY.OLE). MOUSEKEY.DAT holds the picture information and MOUSEKEY.OLE holds the OLE information. If you want to store an image in either the picture box or OLE box and not allow it to be changed(ie:Logo) paste the image(s) into Mouse Keyboard. After closing Mouse Keyboard simply mark MOUSE.DAT or MOUSE.OLE as READ ONLY with the Windows File Manager.

Please Enjoy Mouse Keyboard. I wrote Mouse Keyboard because I often found it a chore to move back to the keyboard whenever I need to just hit a few keys. Although initially designed to provide help in entering just a few keystrokes, I have found that with just a few minutes of playing with the program I have reached over **30 W.P.M.** using my mouse. With future practice I am anxious to see how fast I could type using Mouse Keyboard.

I found Mouse Keyboard to work extremely good with a graphics tablet (let me know of any of your experiences).

If you have any suggestions, comments, or have beaten my 30 W.P.M. record on Mouse Keyboard drop me a line at the below address or Email

via:

scottm@axe.humboldt.edu (or) 71162,2357 Compuserve

I would enjoy any feedback and I am looking for input to make version 2.0 even better!

Thanks for trying Mouse Keyboard!

## Registration

Mouse Keyboard Version 1.0 (c)1993, is not public domain or freeware. Mouse Keyboard is shareware. Mouse Keyboard may be freely distributed, as long as all original files are distributed with the program(listed below). If you like Mouse Keyboard and find it useful you must register it. By registering you will receive a Nag Free version of Mouse Keyboard, as well as the next version of Mouse Keyboard (version 2.0). To register Mouse Keyboard Send \$20.00 (US) to:

Martin Scott 3501 Janes Road Arcata, California 95521

scottm@axe.humboldt.edu 71162,2357 Compuserve

### Known Bugs

When running with 256 color displays, OLE objects that incorporate images (ie. Corel, Pbrush, Photopaint) that also have specific palettes will try to repaint the image - causing a slight delay depending upon the speed of the computer and the image stored in the OLE area. This will be fixed in Version 2.0

#### Disclaimer

Mouse Keyboard Version 1.0 (c)1993 disclaims all warranties as to itself, either expressed or implied, including without limitation of any implied warranties of use for a particular purpose, functionality, or data integrity. Mouse Keyboard is to be used at your own risk.